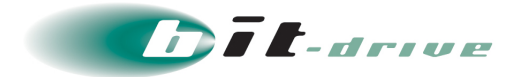

# セキュアリモートアクセス

## クイックガイド

[システム管理者さま向け]

2023 年 3 月 23 日 Version 4.1

## ソニービズネットワークス株式会社

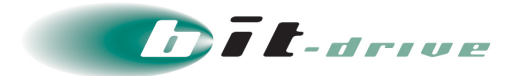

#### **著作権情報**

本ドキュメントは、著作権法で保護された著作物で、その全部または一部を許可なく複製したり複製物を配布 したり、あるいは他のコンピュータ用に変換したり、他の言語に翻訳すると、著作権の侵害となります。

#### **ご注意**

予告なく本書の一部または全体を修正、変更することがあります。また、本製品の内容またはその仕様により 発生した損害については、いかなる責任も負いかねます。

#### **商標表示**

記載されている会社名および製品名は、各社の商標または登録商標です。

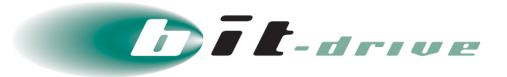

### **改定履歴**

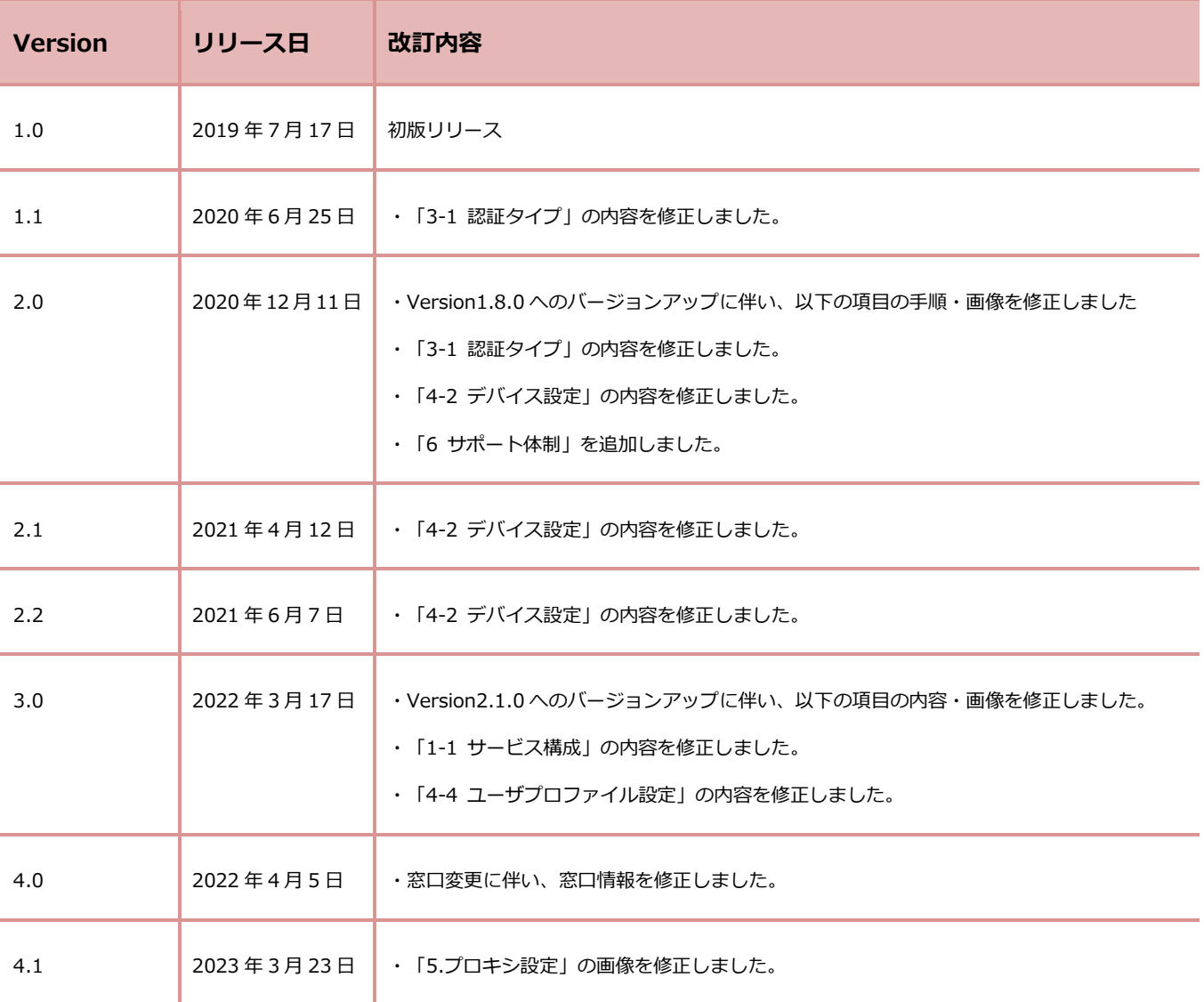

Version ナンバー変更ガイドライン

誤字脱字の修正、文書・図・表の差し替えなど手順の変更がない場合:例 Ver 1.0 ⇒ Ver 1.1 サービスのバージョンアップ、仕様変更に伴う手順の変更がある場合:例 Ver 1.0 ⇒ Ver 2.0

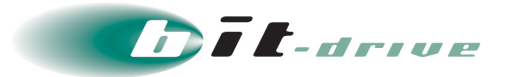

# 目次

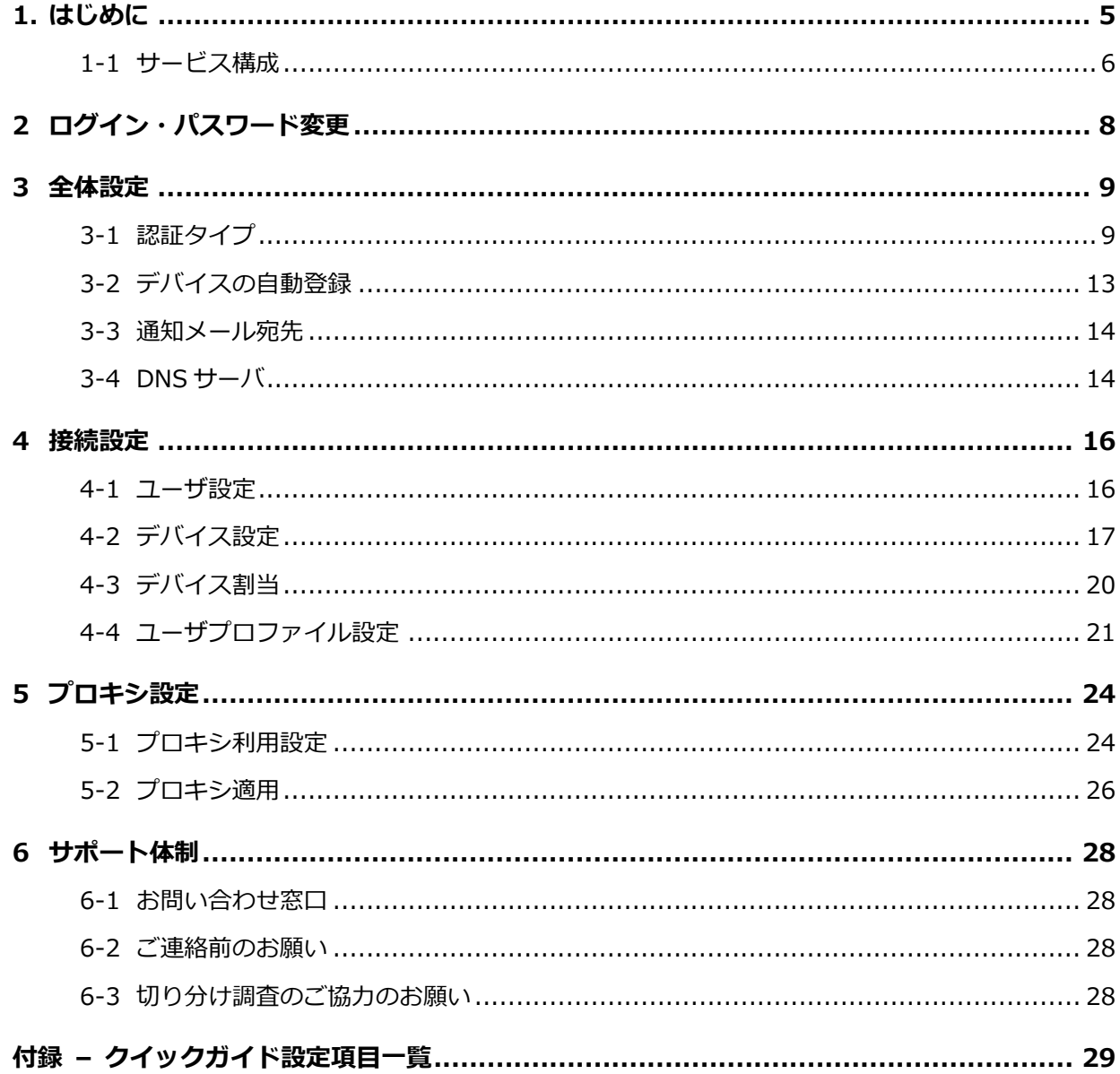

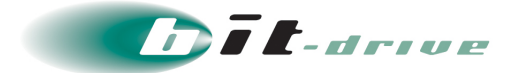

### <span id="page-4-0"></span>**1. はじめに**

#### **1.1 本ガイドについて**

このたびは、セキュアリモートアクセスサービスをご契約いただき、ありがとうございます。

セキュアリモートアクセスサービスは、ユーザ認証、デバイス認証と暗号化により、インターネッ ト経由でもセキュアな通信を実現し、自宅や外出先のスマートデバイス・PC から、お客さまネッ トワークや bit-drive データセンター内クラウドサービスへアクセスすることができます。

本クイックガイドでは、管理者さま向けの各種設定について最低限の機能に限定した (基本的な VPN 接続が可能となる) ケースを想定し、その手順を記載しております。

**初めて設定する場合など、設定手順の流れを把握する際にご活用いただけます。**

より高度で詳細な設定を行う際には、運用マニュアルを参照願います。 なお、各種マニュアルの位置づけを下表のとおりです。

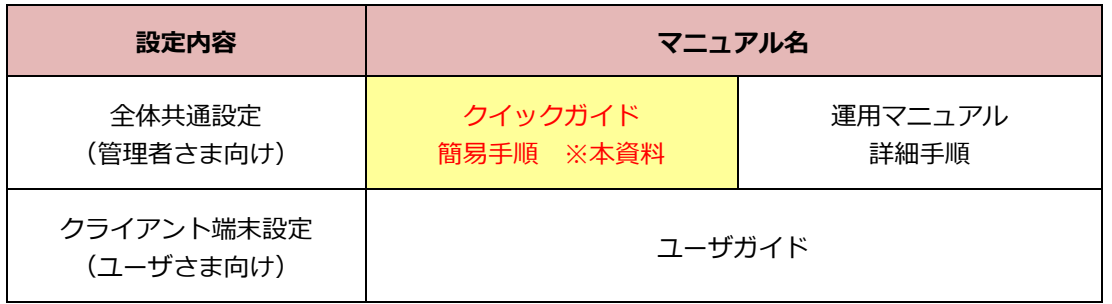

重要 本サービスのご利用にあたり、クライアント端末設定も行う必要がございま す。「ユーザガイド」も併せてご確認ください。

#### **巻末の付録に、クイックガイドの設定項目一覧とその説明を記載しております。 事前に準備頂きたい設定値やパラメータもございますので、ご確認をお願いいたします。**

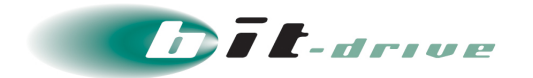

#### <span id="page-5-0"></span>**1-1 サービス構成**

#### **【接続構成】**

セキュアリモートアクセス利用時の簡易的な接続構成図は以下になります。

点線はセキュアリモートアクセスを使用してお客さまネットワーク、bit-drive データセン ターに接続する際のルートです。

- 重要 ● bit-drive データセンター内のクラウドサーバを使用する場合は、それぞれ別 途契約が必要です。
	- ローカルセグメントアクセスの設定方法については、「運用マニュアル」を参 照願います。

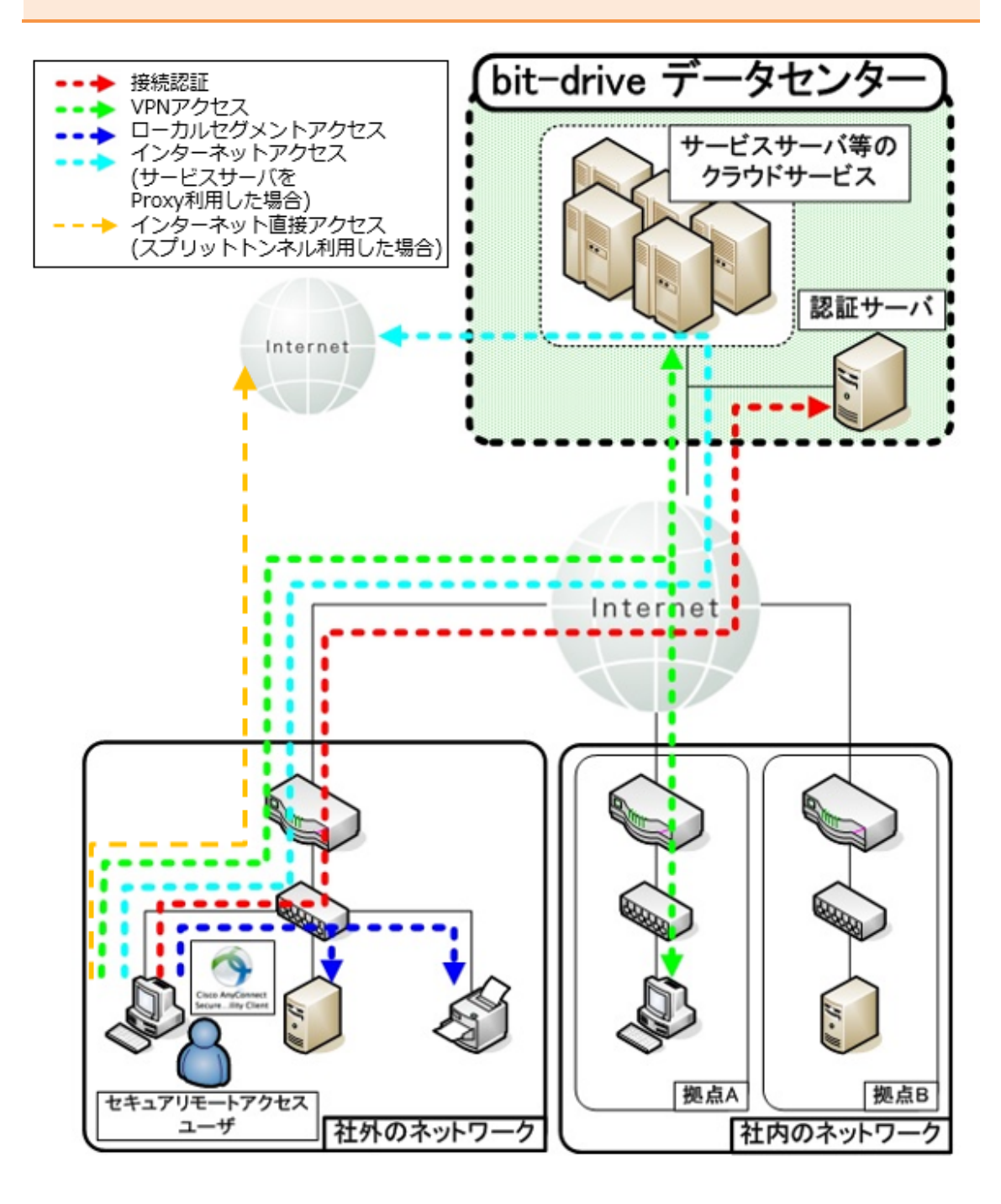

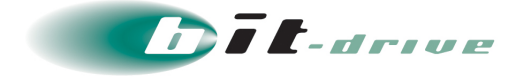

#### **【管理構成】**

セキュアリモートアクセス利用時の管理構成概要図は以下になります。

重要 ● ユーザ認証には、マネージドイントラネットサービスユーザサーバ、お客さま Active Directory サーバ、Azure Active Directory のいずれか 1 つが必要と なります。

- マネージドイントラネットをご使用いただく場合は、別途契約が必要です。
- ファイアウォールの詳細設定については、「運用マニュアル」を参照願います。

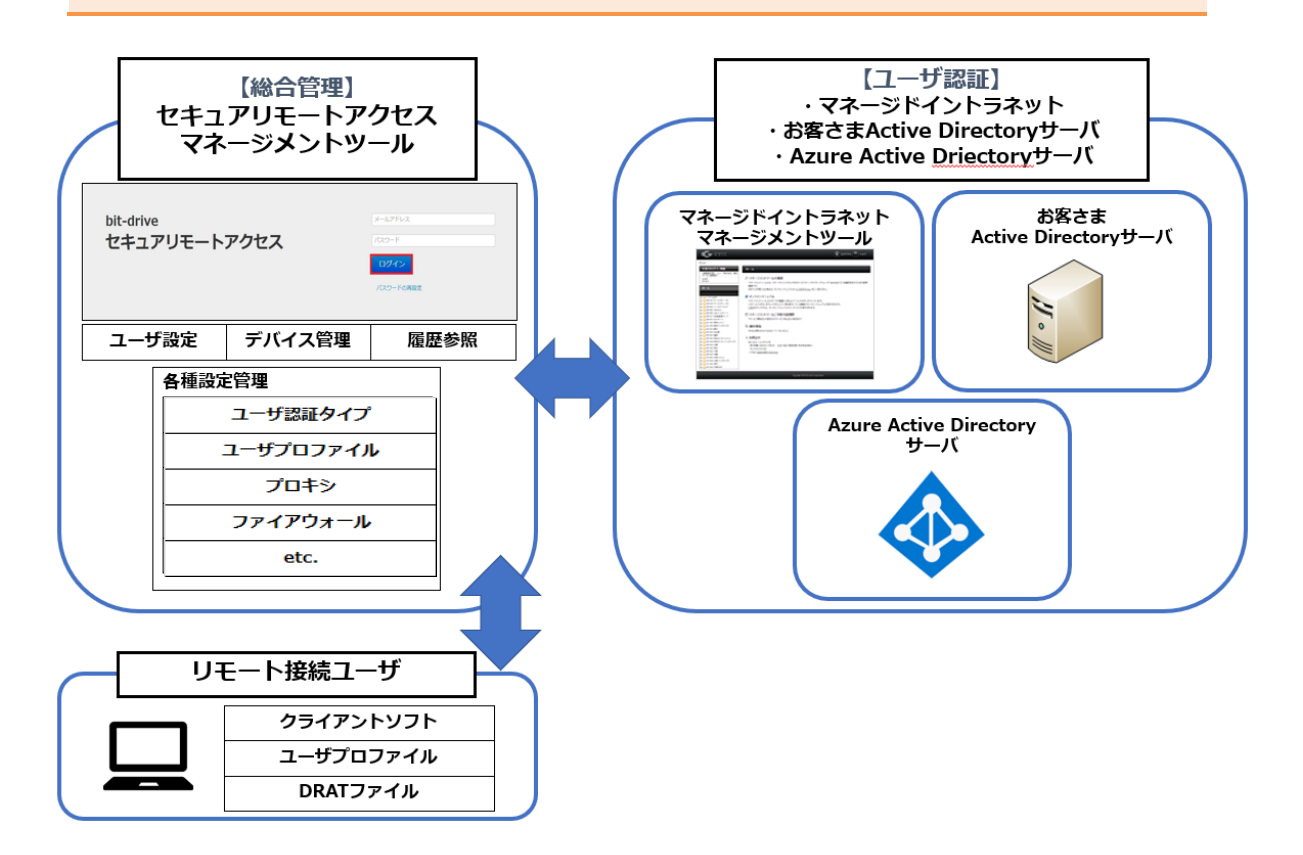

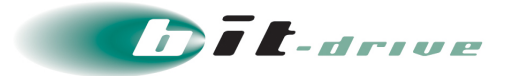

## <span id="page-7-0"></span>**2 ログイン・パスワード変更**

- **1.** Web ブラウザにて、以下 URL にアクセスします。 URL[:https://acmt.ravpn.bit-drive.ne.jp](https://acmt.ravpn.bit-drive.ne.jp/)
- **2.** ログイン画面が表示されるので、ご契約時に送付しております登録内容通知に記載 されたログイン情報を入力し「ログイン」をクリックします。

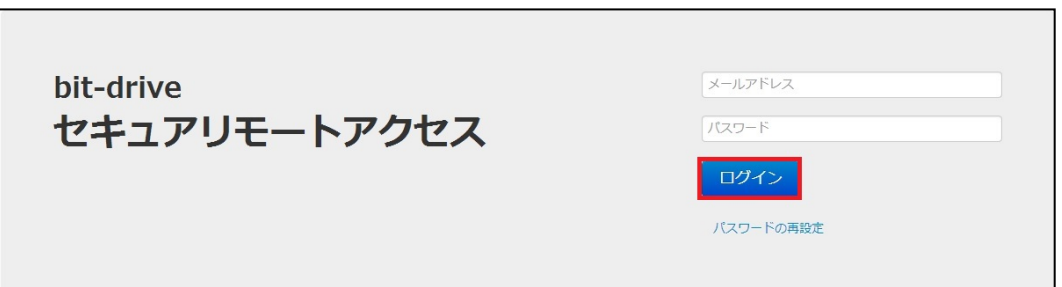

**3.** ログイン後、画面右上のアカウント名の横にある エククリックし、「アカウント設 定」をクリックします。

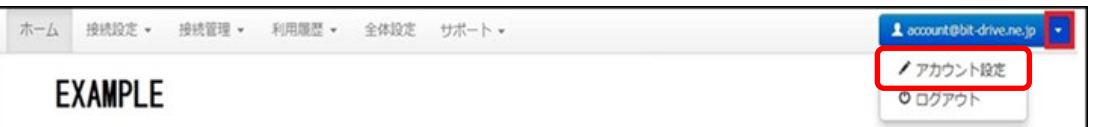

**4.** パスワードの「変更」をクリックします。

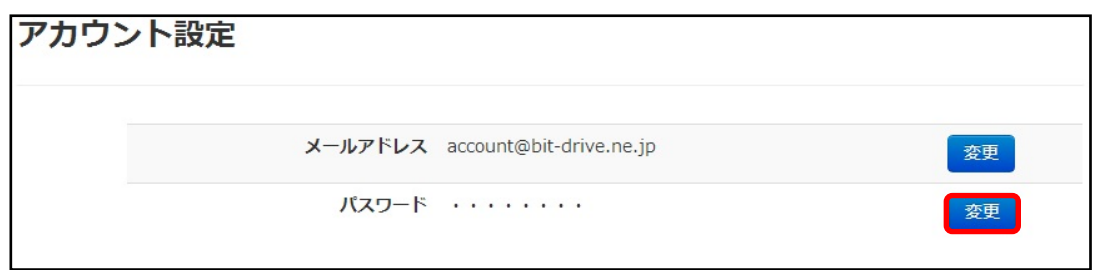

**5.** パスワード変更画面で現在のパスワードと新しいパスワードをそれぞれ入力し、「登 録」をクリックします。

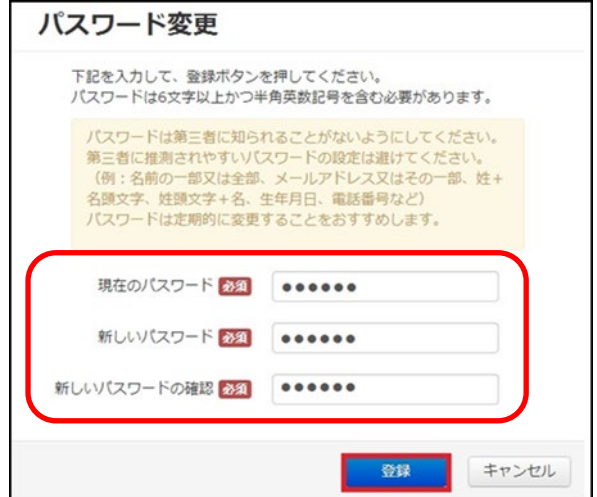

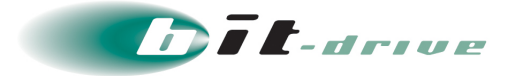

### <span id="page-8-0"></span>**3 全体設定**

全体設定では、ユーザ認証方法やデバイス ID の自動登録許可設定などを行なうことができ ます。メニューバーに表示されている「全体設定」をクリックします。

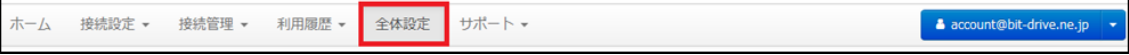

#### <span id="page-8-1"></span>**3-1 認証タイプ**

セキュアリモートアクセスで利用するユーザ認証を設定します。

ユーザ認証方法はマネージドイントラネットのユーザ登録を利用してユーザ認証する方法、 お客さま所有の Active Directory サーバを利用してユーザ認証する方法、お客さま所有の Azure Active Directory サーバを利用してユーザ認証する方法の 3 つから選択できます。

1. 初期設定では認証タイプが「未選択」となっているためLallをクリックし、ユーザ認 証方法を選択します。

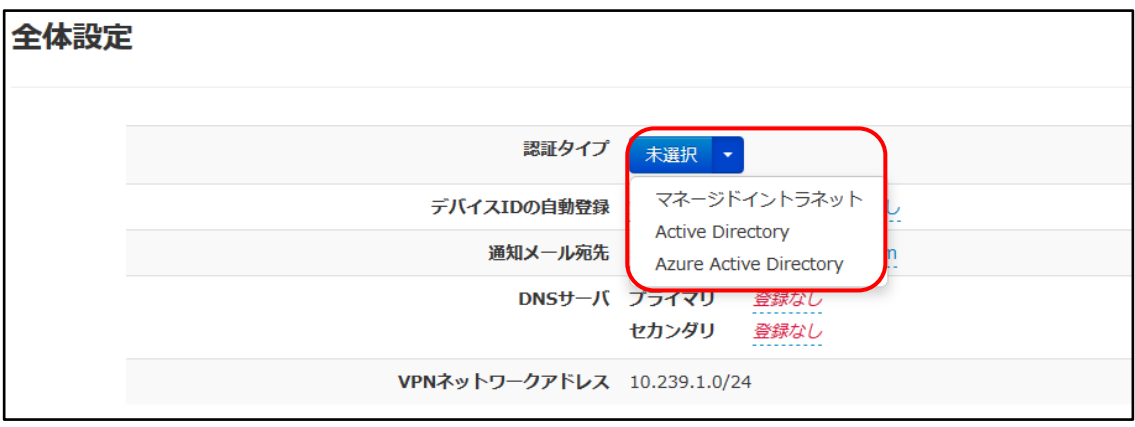

#### **● 「マネージドイントラネット」を選択の場合**

マネージドイントラネットに登録されているユーザがセキュアリモートア クセスのユーザとして追加できるようになり、各種設定が自動登録されます。

#### **「Active Directory サーバ」を選択の場合**

Active Directory に登録されているユーザがセキュアリモートアクセスの 利用ユーザとして追加できるようになります。 下記の画面が表示されますので、Active Directory サーバの「ホスト名」、 「IP アドレス」、「ドメイン名」、「管理者パスワード」を入力し、「設定」を クリックします。

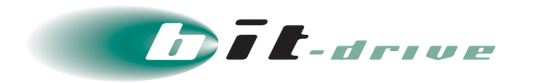

- 重要 ● Active Directory 設定を行う際は、プライマリ Active Directory が起動して おり、セキュアリモートアクセス認証サーバ[10.255.254.136]との疎通が とれる必要があります。
	- ※ファイアウォールなどで通信制限を行われている場合には、セキュアリ モートアクセス認証サーバの IP アドレス許可設定を行なってください。
	- セカンダリ Active Directory がある場合は、セカンダリの項目も必ず入力し てください。セカンダリの項目が入力されていない場合、プライマリがダウン したとしても、セカンダリに切り替わりません。

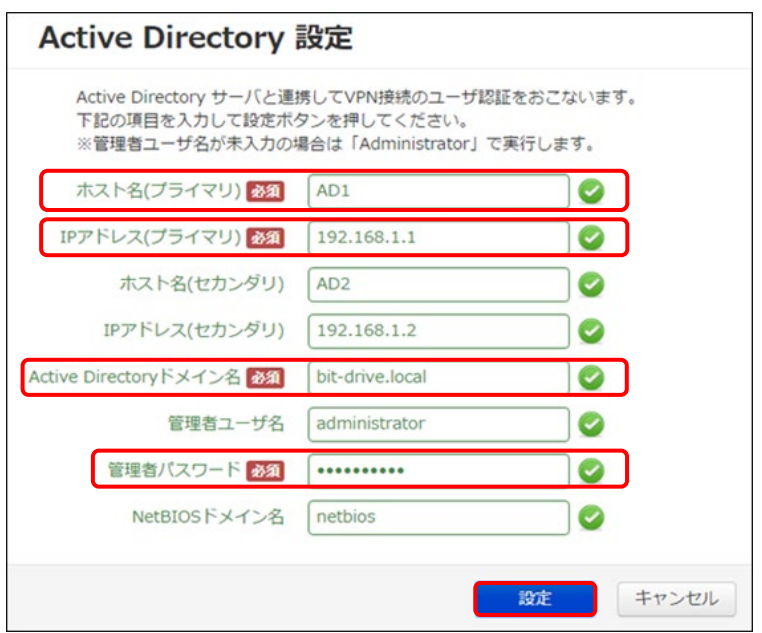

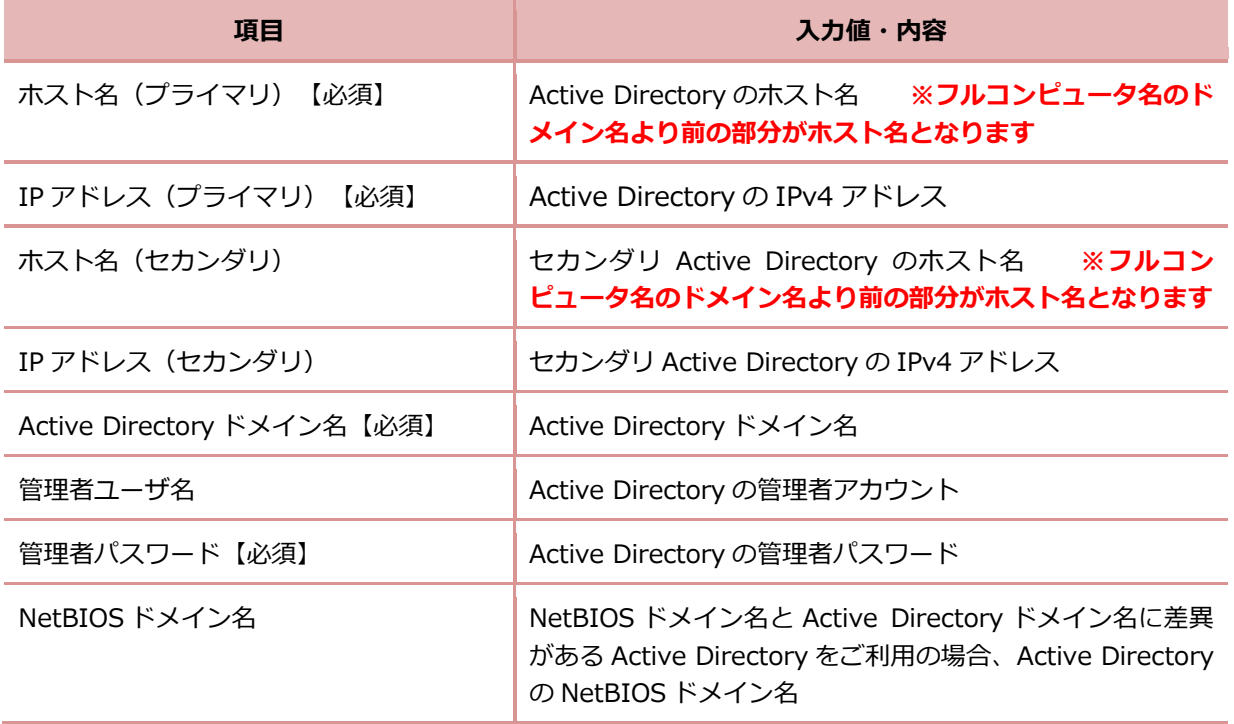

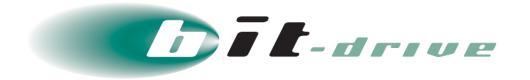

### **「Azure Active Directory サーバ」を選択の場合** Azure Active Directory に登録されているユーザがセキュアリモートアク セスの利用ユーザとして追加できるようになります。 下記の画面が表示されますので、Azure Active Directory サーバの「アプリ ケーション ID」、「アプリケーションパスワード」、「ドメイン名」、「管理者 ユーザ名」、「管理者パスワード」を入力し、「設定」をクリックします。 重要 Azure Active Directory 設定を行う際は、Azure Active Directory が起動し ており、セキュアリモートアクセス認証サーバ[10.255.254.136]との疎通が とれる必要があります。 ※ファイアウォールなどで通信制限を行われている場合には、セキュアリ モートアクセス認証サーバ IP アドレスの許可設定を行なってください。 $\mathsf{I} \times \mathsf{E}$  Azure Active Directory 管理センターよりセキュアリモートアクセス用に アプリケーションの作成が必要です。 作成手順に下記 URL より[AzureAD ユーザガイド]をご参照ください。

● 作成したアプリケーションからアプリケーション ID、アプリケーション パスワードなど必要情報をご確認ください。

<https://www.bit-drive.ne.jp/support/technical/azuread/>

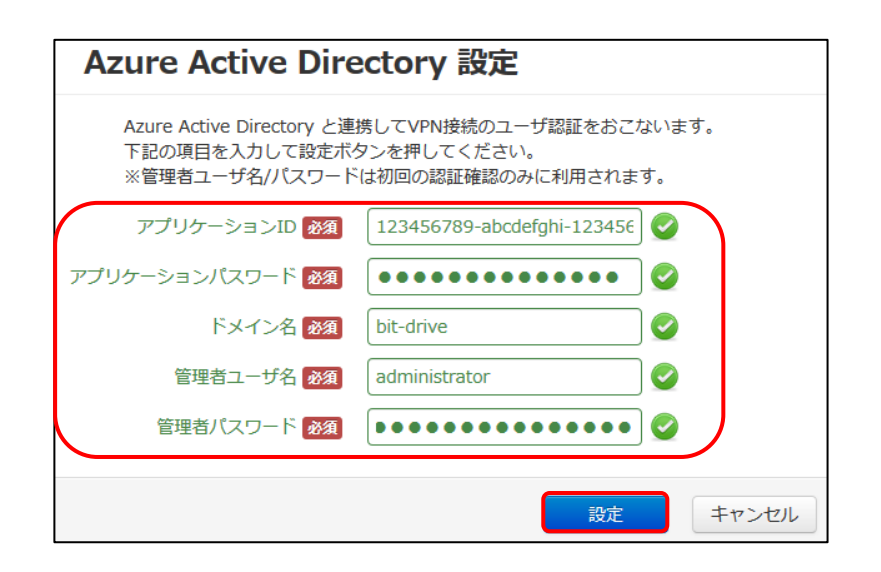

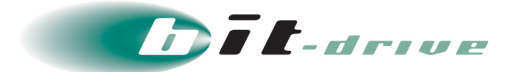

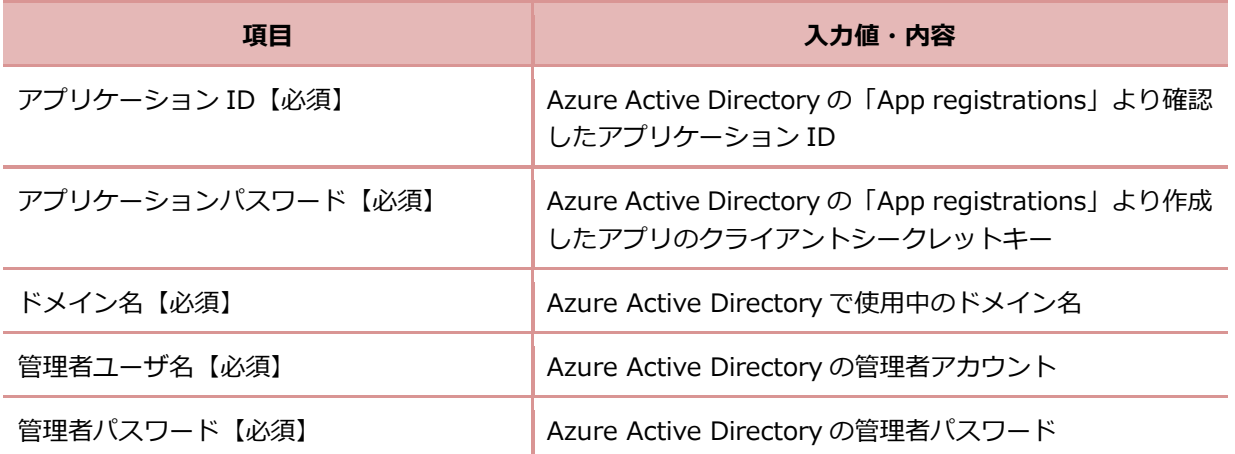

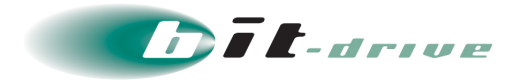

#### <span id="page-12-0"></span>**3-2 デバイスの自動登録**

端末認証に使用するクライアントのデバイス ID を、初回接続時に自動登録するか選択しま す。

デバイス ID の自動登録の青文字「無効」をクリックすると下記のように吹き出しが表示さ れますので「有効」を選択し、青色のチェックボタンをクリックします。

重要 ● デバイス ID の自動登録は例外を除き有効を推奨しますが、お客さまの環境や セキュリティポリシーなどにより、無効にすることも可能です。詳しくは別紙 の運用マニュアルをご参照ください。

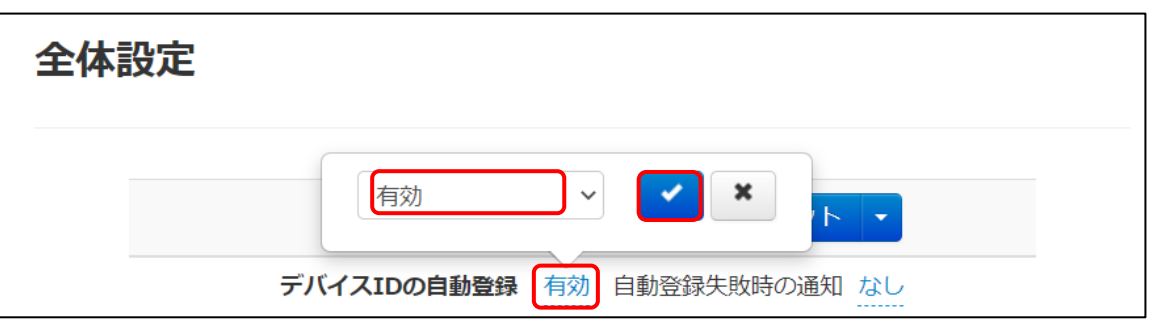

「デバイス ID の自動登録」が『有効』の場合、初回接続時にシリアル ID が自動で登録され ます。

ただし、初回接続時はシリアル ID の登録を行う処理のみとなり、VPN は確立しません。

一旦切断し、再度接続すると VPN ネットワークアドレスが割り当てられ、VPN を確立しま す。

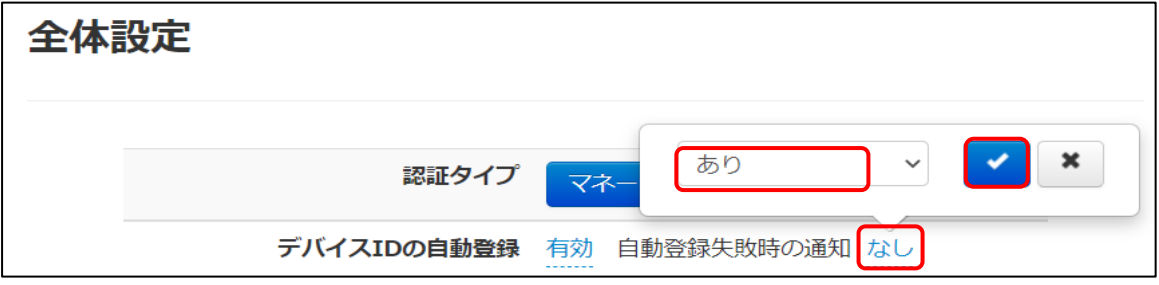

「自動登録失敗時の通知」は「あり」を推奨します。次項にある「通知メール宛先」に自動 登録失敗時の通知メールが送信されます。

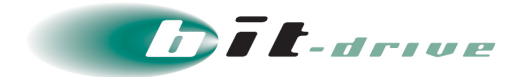

#### <span id="page-13-0"></span>**3-3 通知メール宛先**

デバイス ID 自動登録が失敗した場合に、メール通知するための管理者メールアドレスを登 録します。「自動登録失敗時の通知」は「あり」を推奨します。通知先メールアドレスは複 数登録できます。

**1.** 通知メール宛先欄の赤枠の「登録なし」をクリックすると下記の画面のように吹き出 しが表示されますので、通知先のメールアドレスを入力し、青のチェックボタンをク リックします。

通知メールアドレスを複数登録する場合は、改行してメールアドレスを入力します。

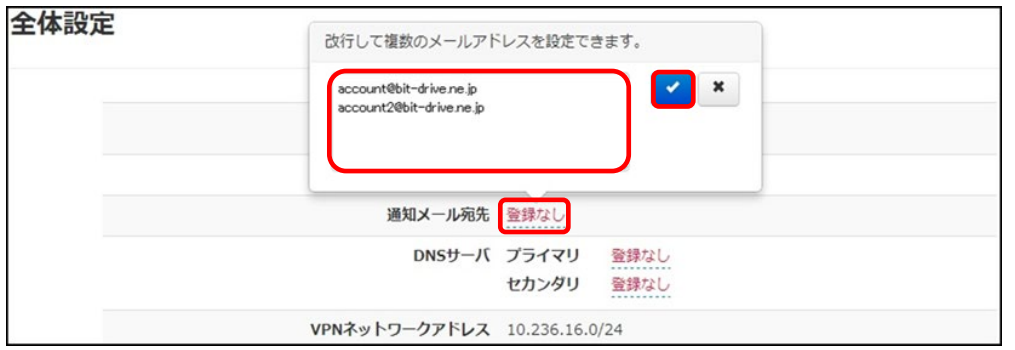

**2.** 表示が「登録なし」から設定したメールアドレスに変更され設定完了となります。

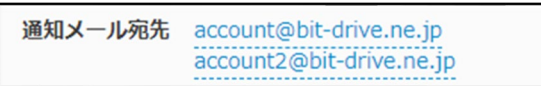

#### <span id="page-13-1"></span>**3-4 DNS サーバ**

クライアント接続時に端末へ配布する DNS サーバの IP アドレスを登録します。

**1.** DNS サーバのプライマリ欄の「登録なし」をクリックすると下記のように吹き出し が表示されますので、利用する DNS サーバの IP アドレスを入力し、青色のチェッ クボタンをクリックします。

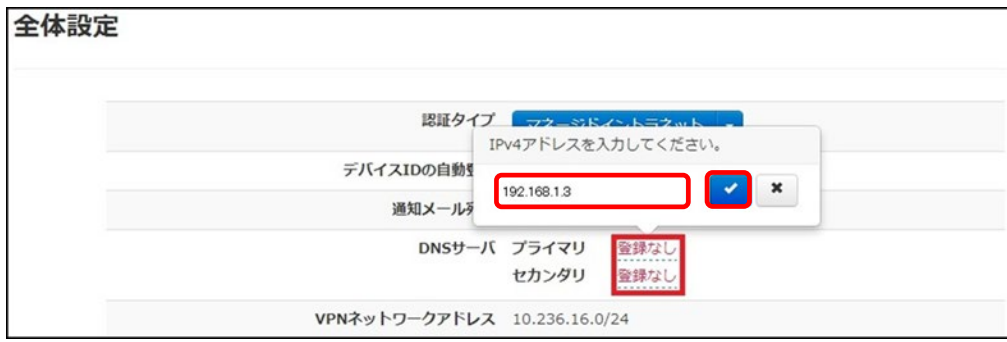

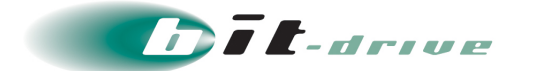

**2.** 「登録なし」から設定した IP アドレスに表示が変更され設定完了となります。

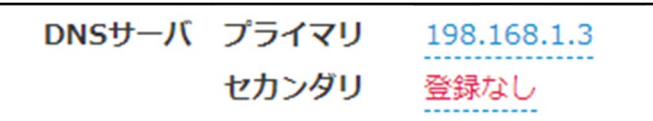

セカンダリのアドレスの設定が必要な場合、プライマリと同様の手順で設定するこ とができます。

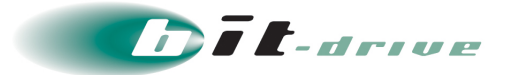

### <span id="page-15-0"></span>**4 接続設定**

接続設定では利用するユーザやデバイスの登録などを行います。

各設定で CSV ファイルをインポートして複数のユーザ・デバイスを同時に登録することもで きますので詳しくは別紙の運用マニュアルをご参照ください。

#### <span id="page-15-1"></span>**4-1 ユーザ設定**

セキュアリモートアクセスで接続を許可するユーザを登録します。

**1.** メニューバーの「接続設定」タブから「ユーザ設定」をクリックします。

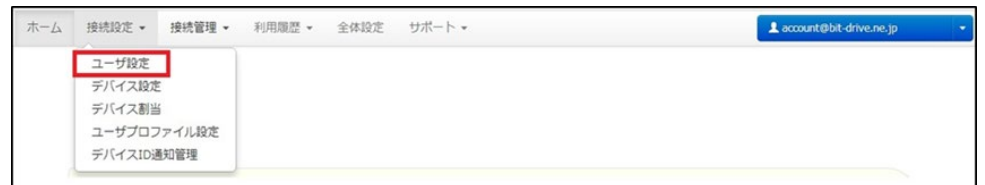

**2.** 「ユーザ追加」をクリックします。

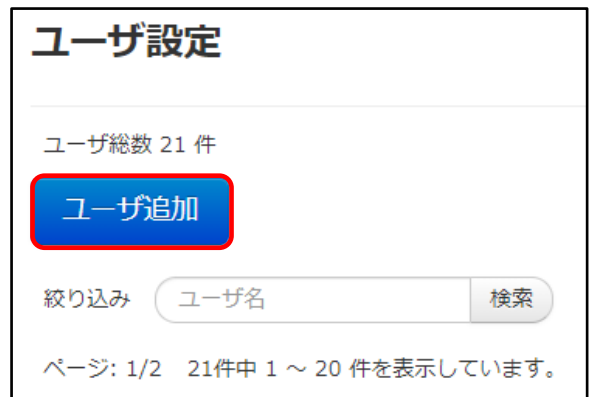

**3.** 追加可能ユーザには全体設定の認証タイプで選択したサーバからユーザ情報を取得 し、表示します。

セキュアリモートアクセスで利用するユーザを追加可能ユーザから選択し、赤枠ボ タンをクリックします。すべてのユーザを追加する場合は青枠ボタンを選択します。 対象ユーザが追加するユーザに移動したことを確認し、「設定」をクリックします。

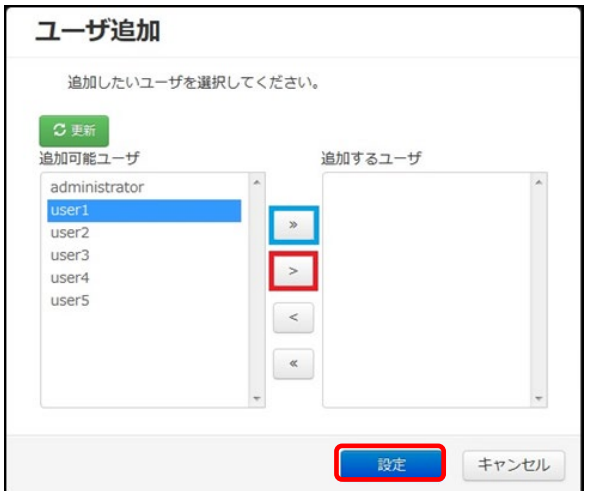

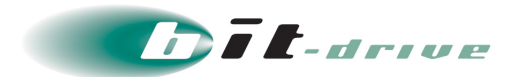

#### <span id="page-16-0"></span>**4-2 デバイス設定**

各ユーザが利用する端末を識別するため、デバイス名(任意の名前)を登録します。

**1.** メニューバーの「接続設定」タブから「デバイス設定」をクリックします。

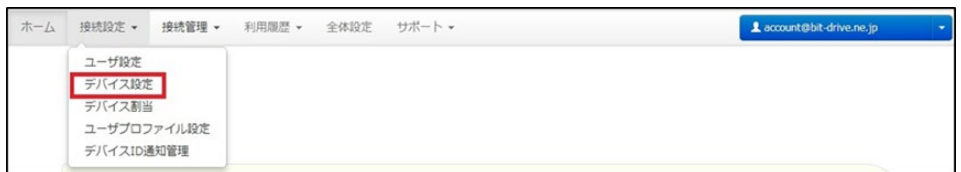

**2.** 「デバイス追加」をクリックします。

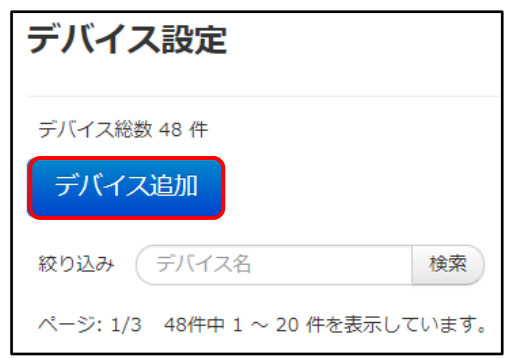

**3.** デバイス追加の画面が表示さますので、次のページを参考に入力します。入力後、 「設定」ボタンをクリックします。

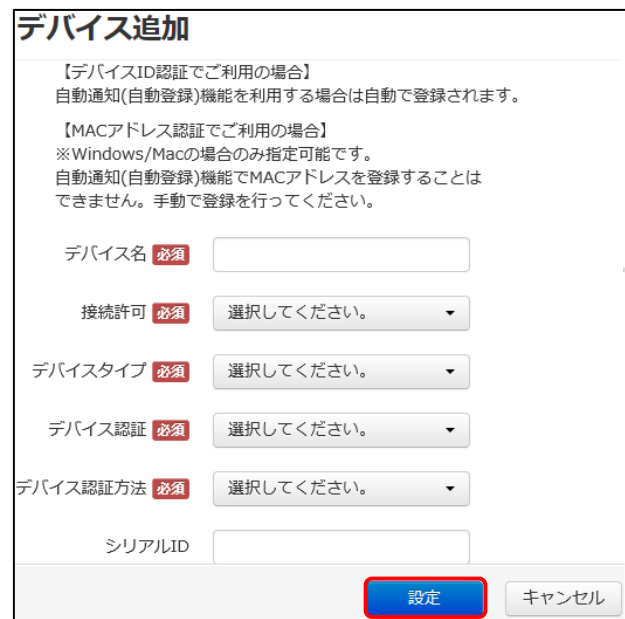

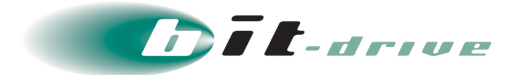

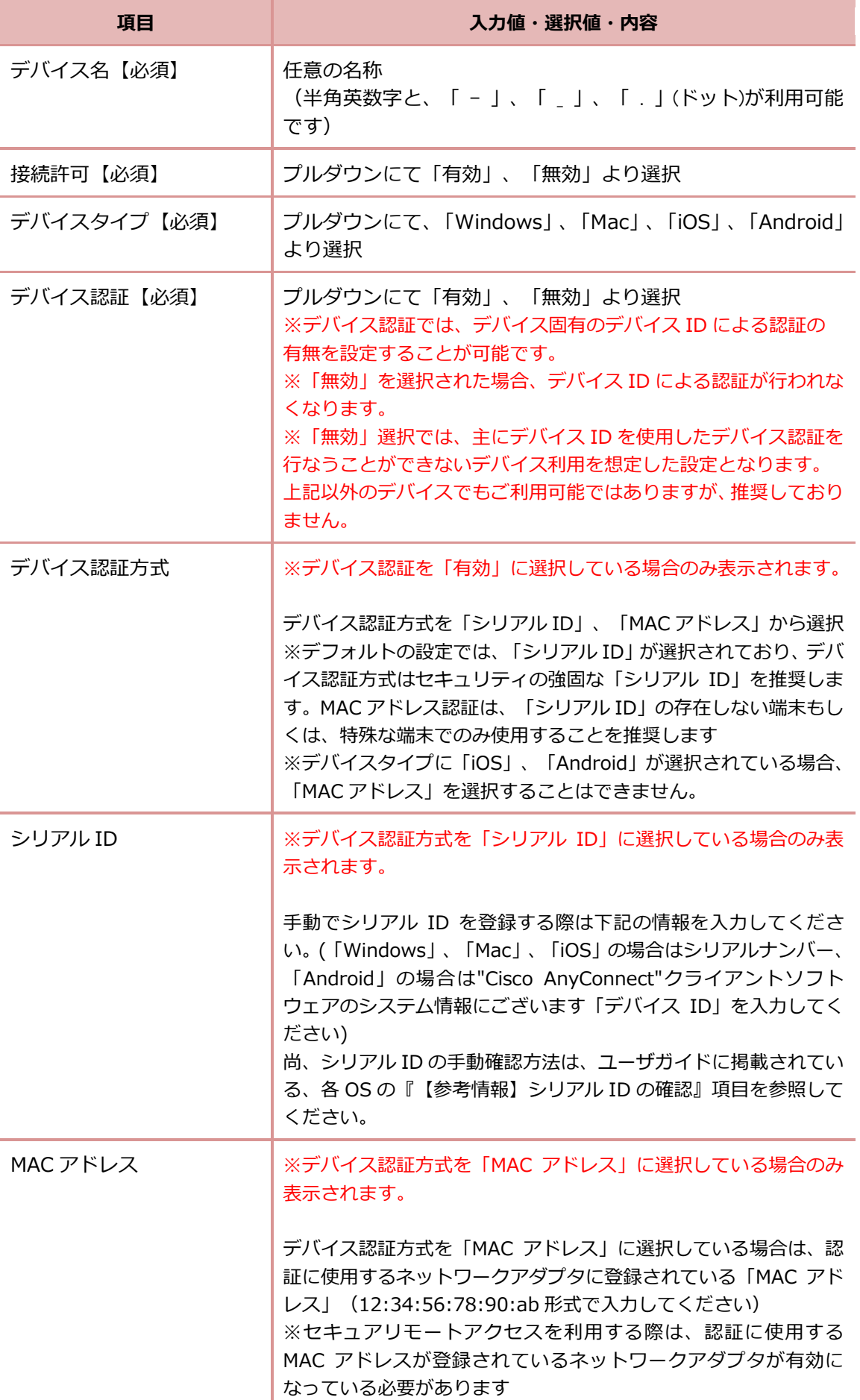

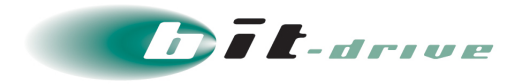

**4.** デバイス追加が完了するとデバイス設定一覧に表示されます。

後ほど設定する「デバイス割当」を行うと下記のように対象デバイス欄が黒文字に変更され、 デバイス削除ができなくなります。割当解除することで対象デバイス頼が青文字に戻り、 デバイス削除が行えます。

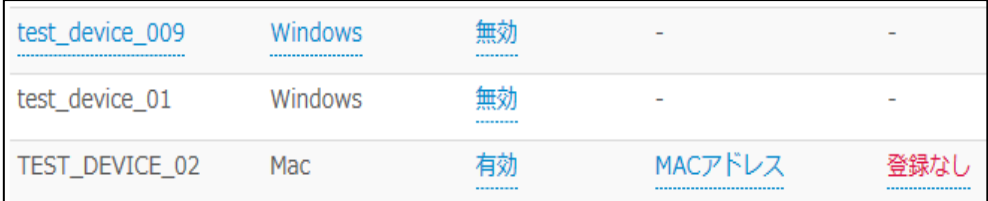

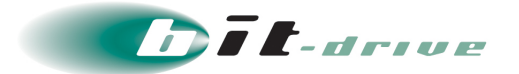

#### <span id="page-19-0"></span>**4-3 デバイス割当**

登録したユーザとデバイス名の紐付ける設定を行います。

**1.** メニューバーの「接続設定」から「デバイス割当」をクリックします。

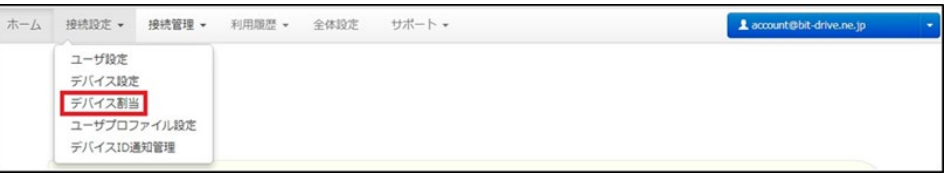

**2.** 割り当てるユーザの「割当」ボタンをクリックします。

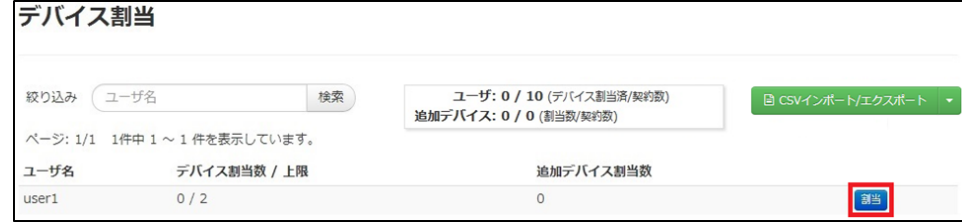

**3.** 「割当可能デバイス」から割り当てるデバイスを選択し、赤枠ボタンをクリックしま す。すべてのデバイスを割り当てる場合は、青枠ボタンをクリックします。 選択したデバイスが「割当デバイス」に移動したこと確認し、「適用」をクリックし ます。

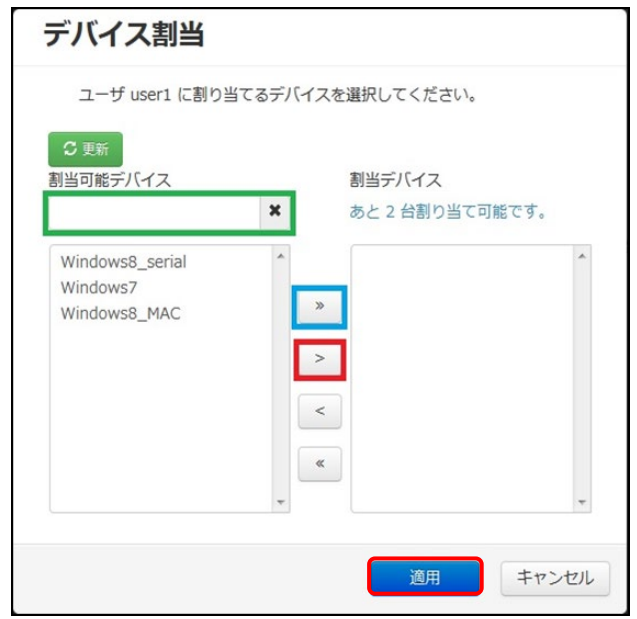

**4.** 「ユーザ【ユーザ名】へのデバイス割当を変更しました。」と表示されたら設定完了 です。

重要 ● 初期契約では1ユーザで2端末まで利用できます。 ● 1 ユーザで 3 端末以上利用する場合は、オプション契約にて利用可能端末数 を追加してください。

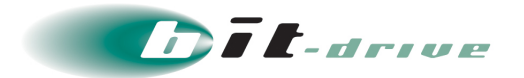

#### <span id="page-20-0"></span>**4-4 ユーザプロファイル設定**

デバイス割当でユーザに割り当てが行われたデバイス接続許可されているユーザへプロファ イル送付を行い、リモート接続できるよう設定にします。

**1.** メニューバーの「接続設定」タブから「ユーザプロファイル設定」をクリックします。

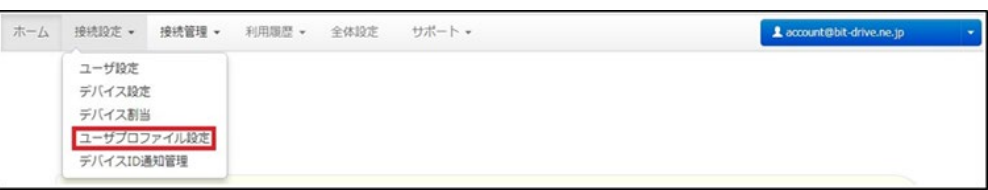

**2.** デバイス割当でユーザに割り当てが行われたデバイス単位でユーザプロファイルと して表示されます。通知対象ユーザのステータスが「メールを送信してください。」 と表示されますので、「送信」をクリックします。

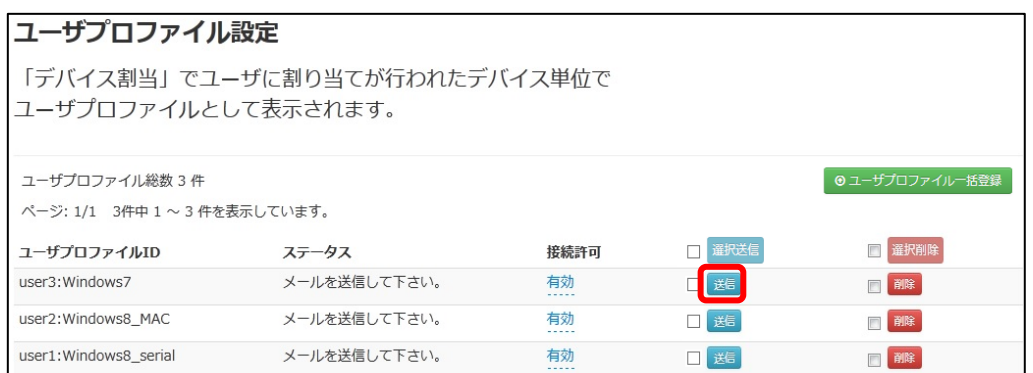

- **3.** ユーザプロファイルダウンロード通知で送信する「メールアドレス」、「件名」、 「URL 有効期限」、「ダウンロード回数」を入力し「送信する」をクリックします。
	- 重要 ● プロファイルを送信するメールアドレスとメールの件名は任意のものに変更 することができます。
		- ユーザプロファイルのダウンロード URL の有効期限は『1~30 日』の間で設 定できます。
		- ダウンロード回数は『1~5、無制限』の内から設定できます。
		- 有効期限、指定されたダウンロード回数を超えた場合、URL からダウンロー ドができなくなります。有効期限内にダウンロードできなかった場合は、再度 ユーザプロファイルの送信を行ってください。

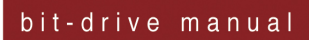

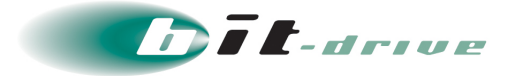

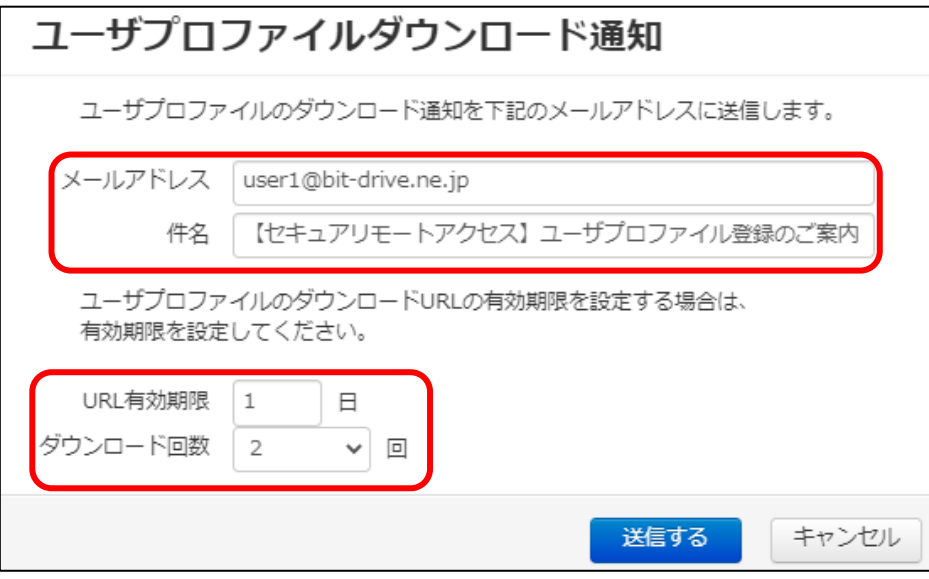

**4.** ユーザプロファイルダウンロード通知が送信されると、ステータスが「プロファイル DL 待ち」に変更されます。

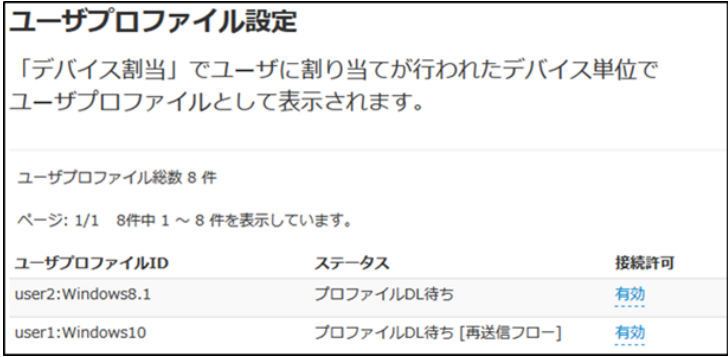

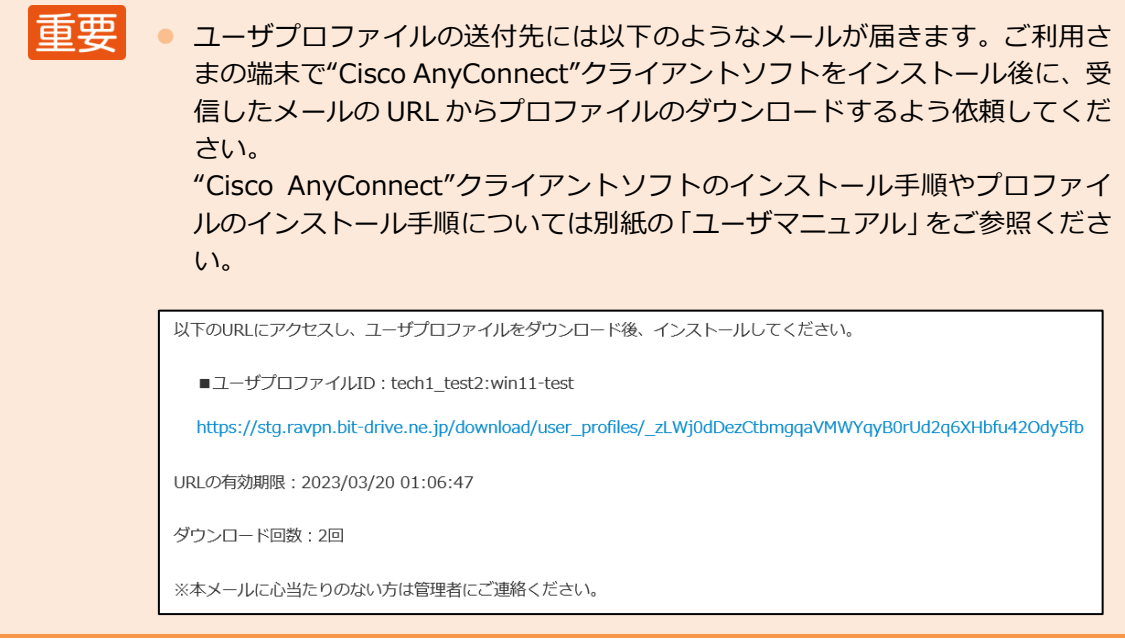

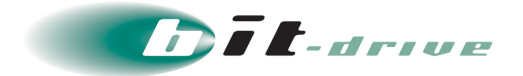

#### **参考情報 - ステータス一覧**

ユーザプロファイル設定画面のステータスではステータス情報が表示されます。

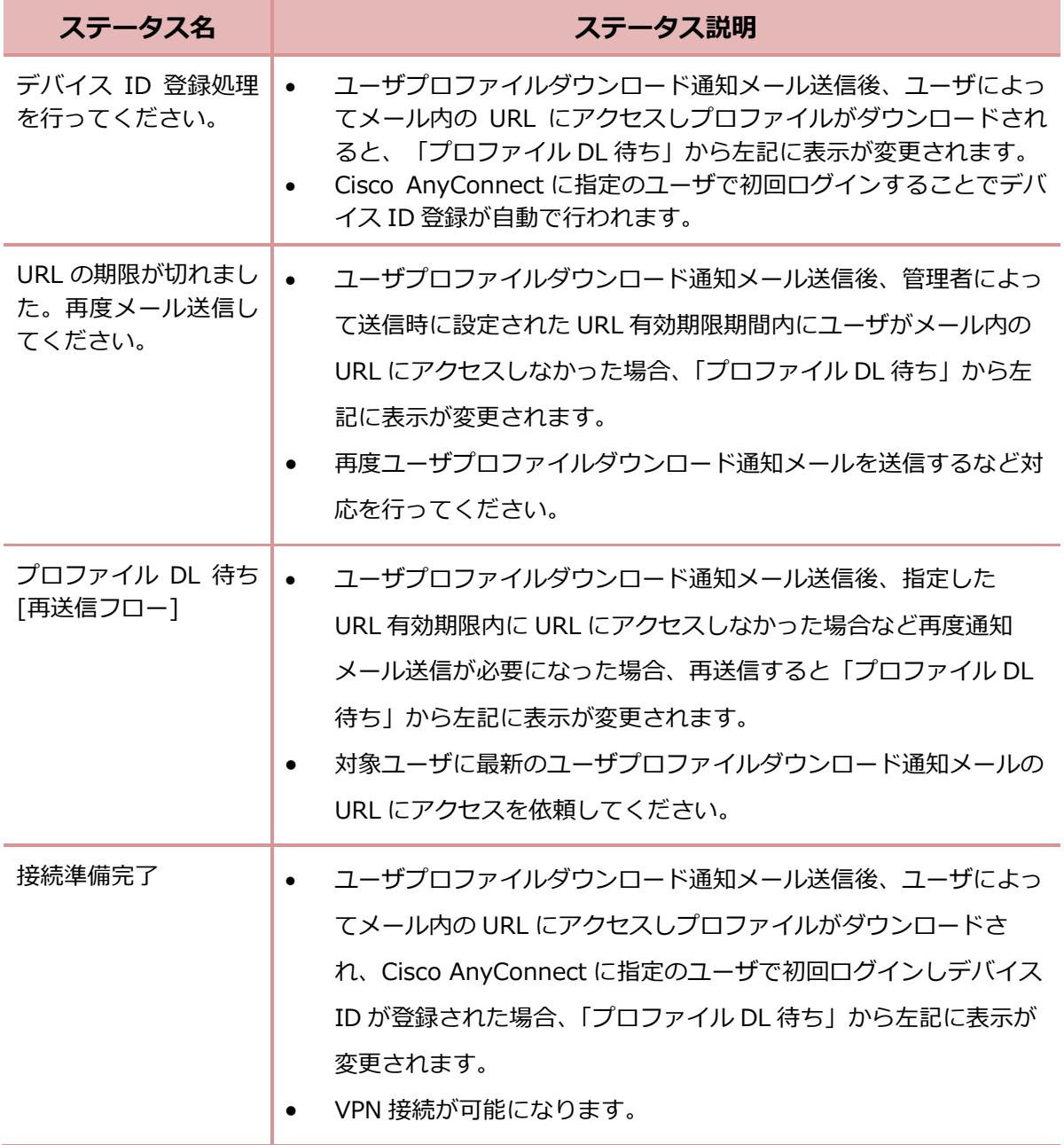

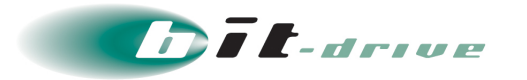

### <span id="page-23-0"></span>**5 プロキシ設定**

#### <span id="page-23-1"></span>**5-1 プロキシ利用設定**

セキュアリモートアクセス利用時にプロキシサーバを利用する場合に以下の設定を行います。

**1.** メニューバーの「接続管理」タブから「プロキシ設定」をクリックします。

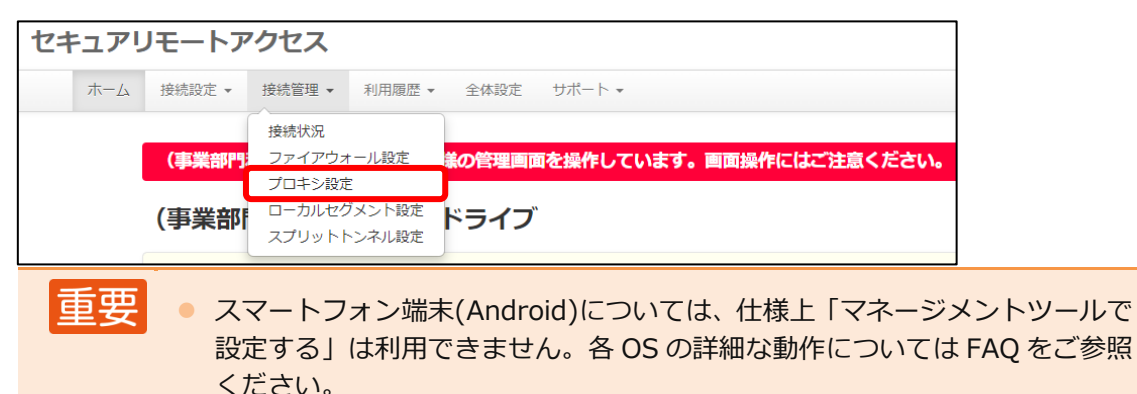

2. 初期設定ではプロキシ設定が「未選択」となっているため <mark>エ</mark>をクリックし、お客さ まのご利用環境に合わせたプロキシ設定を選択します。

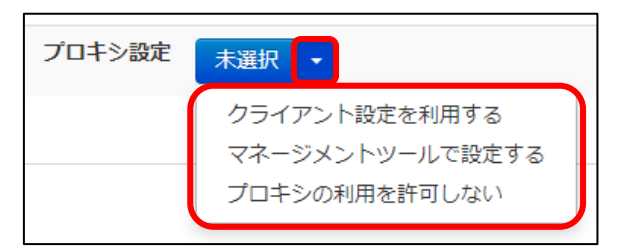

**「クライアント接続設定を利用する」を選択の場合**

セキュアリモートアクセス利用時も、セキュアリモートアクセスクライ アント端末に設定されているプロキシ設定が適用されます。

下記の画面が表示されますので、「設定」をクリックしてください。

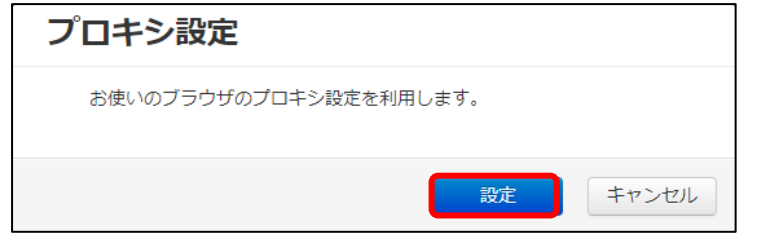

重要 設定後、プロキシ適用設定が必要になりますので「5-2 プロキシ適用」の手順 を行ってください。

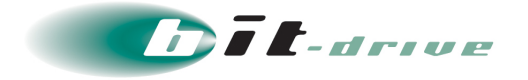

#### **● 「マネージメントツールで設定する」を選択の場合**

マネージメントツール上のプロキシ設定が適用されます。 下図のプロキシ設定画面が表示されますので、プロキシサーバの「アド レス」、「ポート」、「プロキシ適用除外リスト」を入力し、「設定」をク リックします。

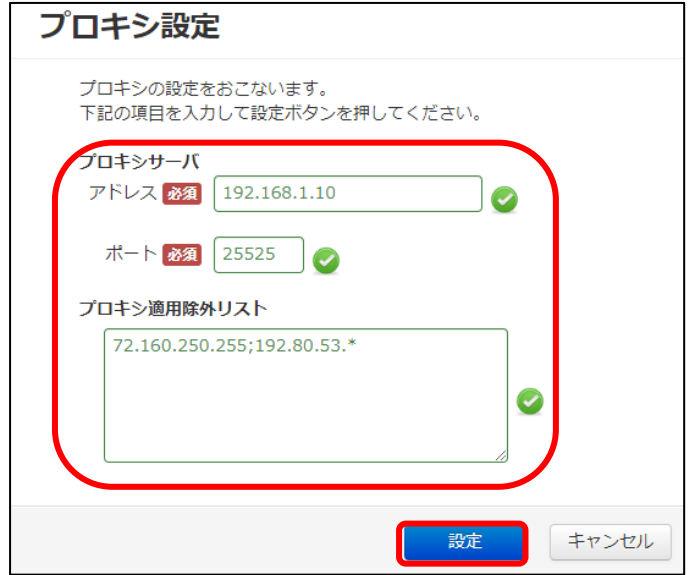

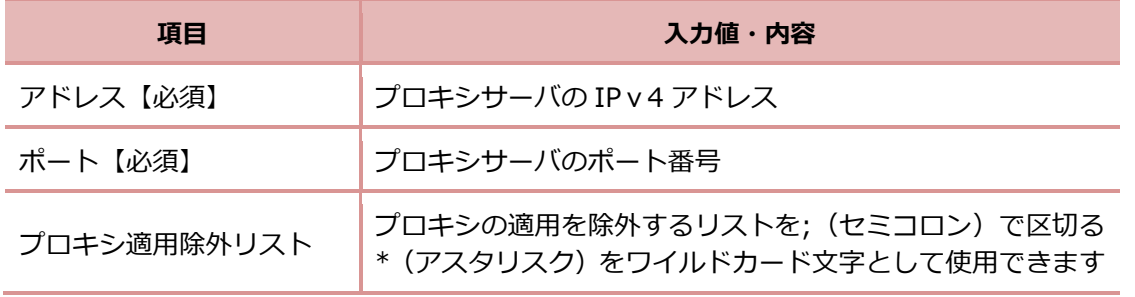

重要 ● 設定後、プロキシ適用設定が必要になりますので 「5-2 プロキシ適用」の手順 を行ってください。

#### **プロキシの利用を許可しない**

セキュアリモートアクセス利用時にプロキシを適用させません。

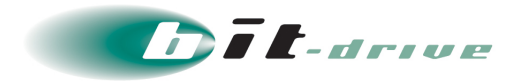

#### <span id="page-25-0"></span>**5-2 プロキシ適用**

「マネージメントツールで設定する」、「クライアント設定を利用する」を選択した場合、 プロキシを適用させるプロファイルを選択します。

**1.** 適用プロファイルの「一覧表示/変更」をクリックします。

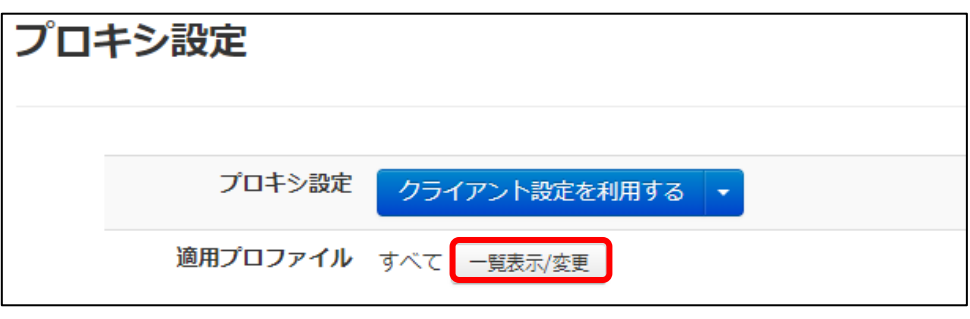

**2.** プロキシ設定画面が表示され、プロキシ設定の適用を個別のユーザプロファイルご とに設定を行うか、すべてのプロファイルに設定を行うかを黄色枠のプルダウンか ら選択します。

個別のプロファイルごとに設定する場合、設定するプロファイルを選択し、赤枠をク リックするとプロキシ適用プロファイルに移動します。

設定するプロファイルが移動したことを「設定」をクリックします。

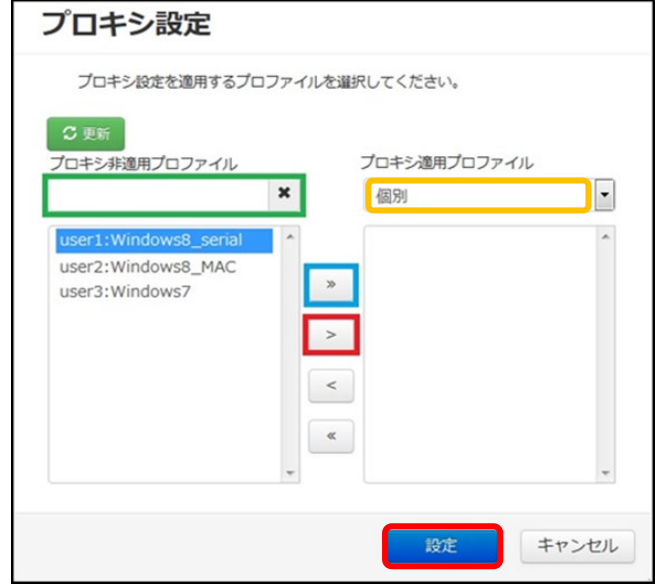

重要 プロキシ設定を「クライアント接続設定を利用する」と選択した場合、「プロ キシ適用プロファイル」欄に対象プロファイルを適用させないとリモート接 続ができなくなります。

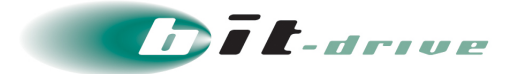

**3.** プロキシ適用の完了後、メニューバーの「接続設定」タブから「デバイス設定」をク リックし、対象デバイスのプロキシ設定が「有効」になっていることを確認します。

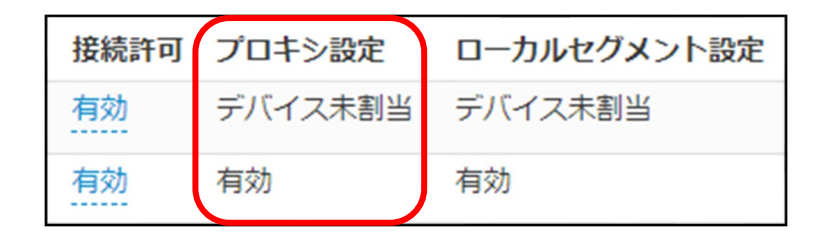

以上で「クイックガイド」の管理者さま設定は終了です。

リモート接続を行うには引き続きご利用者さまの端末設定が必要となりますので別紙の 「ユーザマニュアル」をご参照ください。

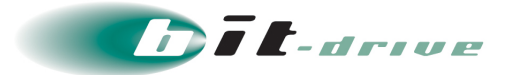

### <span id="page-27-0"></span>**6 サポート体制**

#### <span id="page-27-1"></span>**6-1 お問い合わせ窓口**

本サービスのサポート体制は以下の通りです。

お問い合わせいただく際には、次ページの確認事項を確認の上、ご連絡をお願いします。

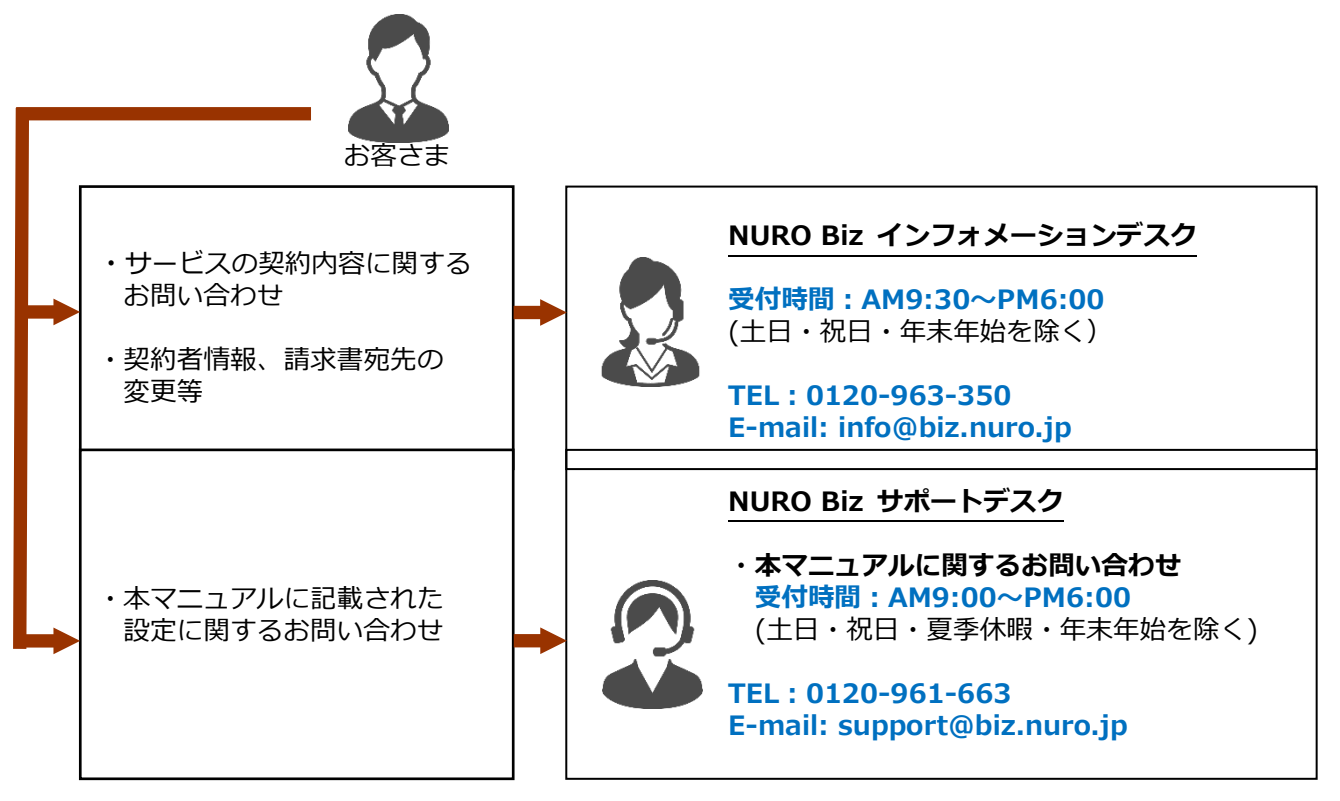

#### <span id="page-27-2"></span>**6-2 ご連絡前のお願い**

- **1.** お問い合わせ際は『会社名』、『サービス名』をご記載ください。お客さま情報を迅 速に確認してスムーズに対応を進めることができます。
- **2.** お問い合わせの内容は技術的な確認になりますので、極力、申込時にご登録いただ いたお客さまの技術担当者様の方から、お問い合わせいただきますようお願いいた します。

#### <span id="page-27-3"></span>**6-3 切り分け調査のご協力のお願い**

状況に応じて、切り分け調査のため、お客さまにご協力をお願いする場合がございま すので、ご理解、ご協力をお願いいたします。

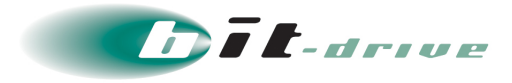

## **付録 – クイックガイド設定項目一覧**

<span id="page-28-0"></span>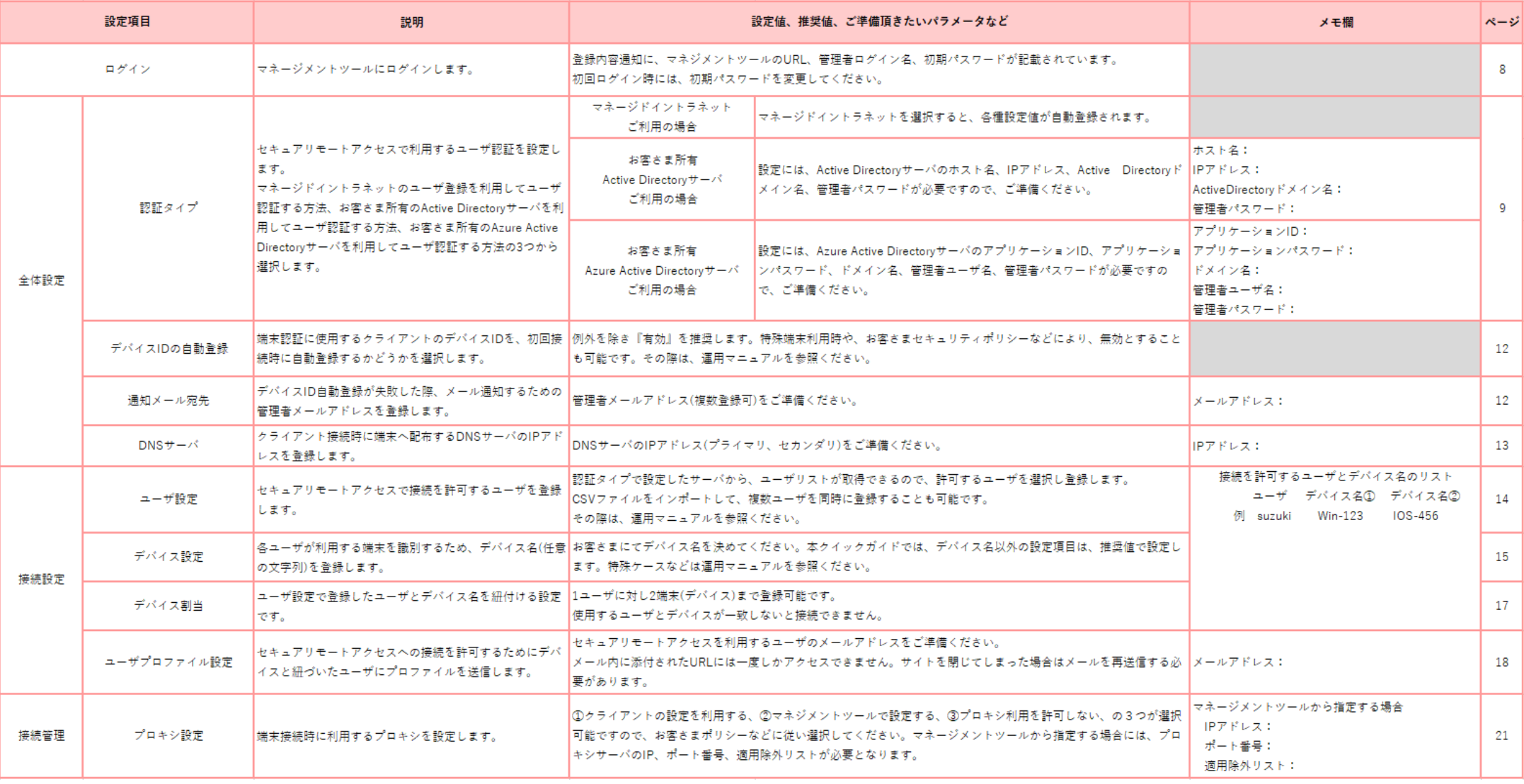